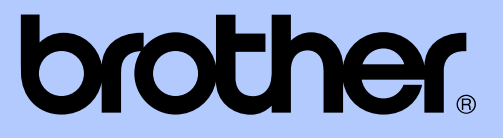

# AVANSERT BRUKERMANUAL

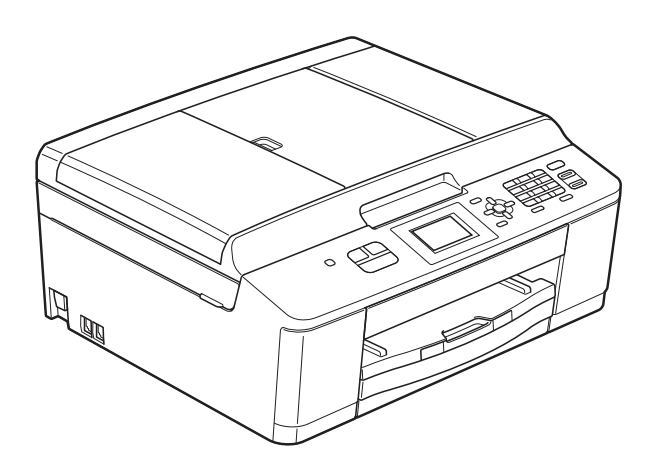

# MFC-J430W

Version 0

NOR

# **Brukerhåndbøker og informasjon om hvor du finner dem**

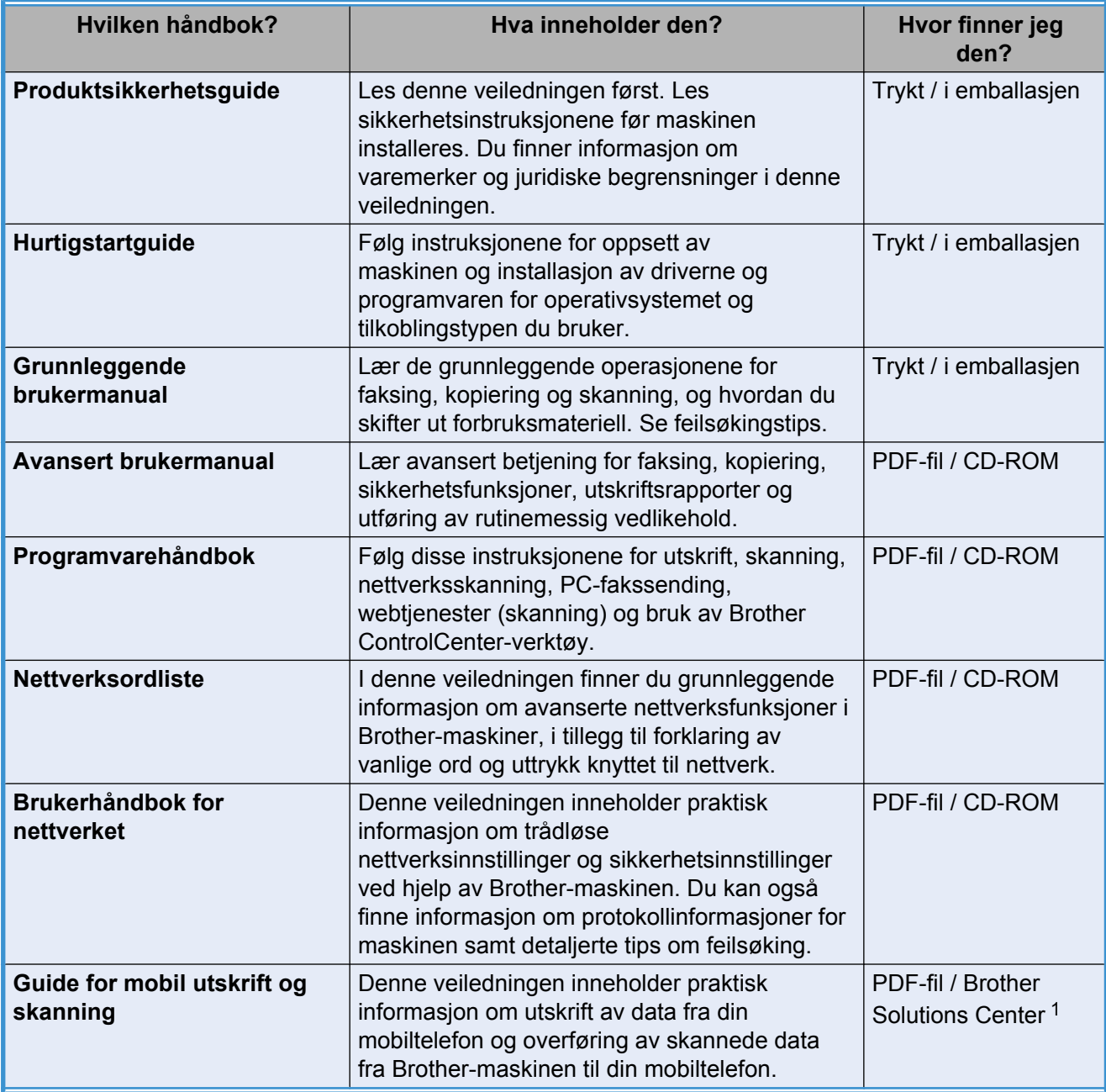

<span id="page-1-0"></span>1 Besøk oss på [http://solutions.brother.com/.](http://solutions.brother.com/)

# Innholdsfortegnelse

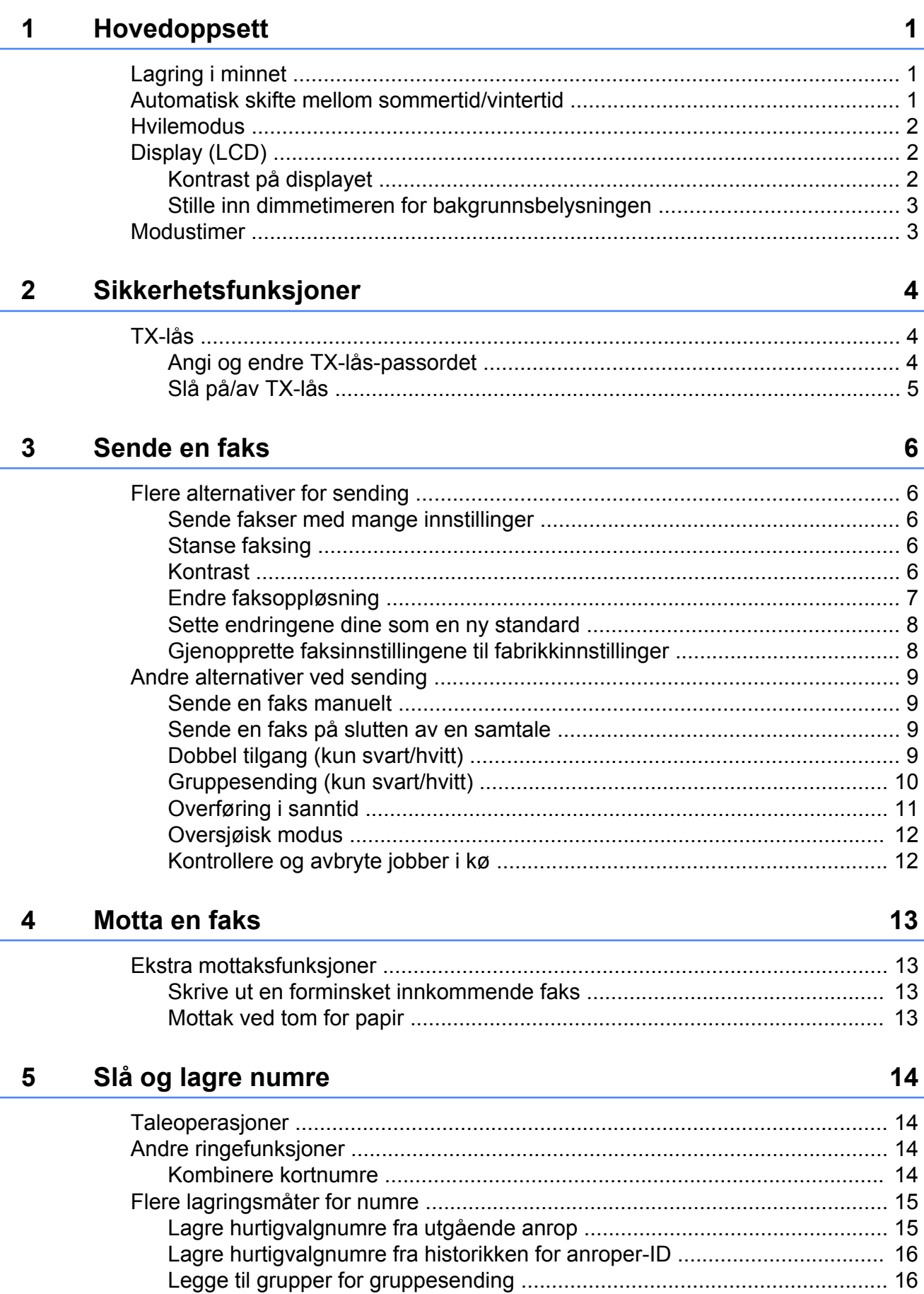

![](_page_3_Picture_90.jpeg)

# **Hovedoppsett**

# <span id="page-4-4"></span><span id="page-4-1"></span>**Lagring i minnet**

<span id="page-4-3"></span><span id="page-4-0"></span>**1**

Selv ved et eventuelt strømbrudd vil du ikke miste innstillingene du har endret via **Menu**, da disse lagres permanent. Du vil heller ikke miste innstillingene i modusvalgmenyene **FAX** og **COPY** hvis du har valgt Angi ny std. Det kan hende at du må stille inn dato og klokkeslett på nytt.

## <span id="page-4-2"></span>**Automatisk skifte mellom sommertid/ vintertid**

Du kan stille inn maskinen slik at den automatisk skifter mellom sommertid/ vintertid. Den vil automatisk stilles én time frem om våren og én time tilbake om høsten. Kontroller at du har angitt riktig dato og klokkeslett i Dato og klokke-innstillingen.

a Trykk **Menu**.

![](_page_4_Picture_7.jpeg)

**2** Trykk **▲** eller ▼ for å velge Hovedoppsett. Trykk **OK**.

- **6** Trykk **∆** eller **▼** for å velge Auto sommertid. Trykk **OK**.
- **4** Trykk ▲ eller ▼ for å velge Av (eller På). Trykk **OK**.
- **5** Trykk Stop/Exit.

# <span id="page-5-5"></span><span id="page-5-3"></span><span id="page-5-0"></span>**Hvilemodus**

Du kan velge hvor lenge maskinen skal være inaktiv (opptil 60 minutter) før den går i hvilemodus. Timeren vil starte på nytt hvis det utføres aktiviteter på maskinen.

![](_page_5_Picture_3.jpeg)

**2** Trykk **▲** eller ▼ for å velge Hovedoppsett. Trykk **OK**.

- **3** Trykk **▲** eller **▼** for å velge Hvilemodus. Trykk **OK**.
- d Trykk **a** eller **b** for å velge 1Min, 2Min, 3Min, 5Min, 10Min, 30Min eller 60Min for hvor lenge maskinen skal være inaktiv før den går i hvilemodus. Trykk **OK**.
- e Trykk **Stop/Exit**.

# <span id="page-5-1"></span>**Display (LCD)**

## <span id="page-5-4"></span><span id="page-5-2"></span>**Kontrast på displayet**

Du kan justere kontrasten på displayet. Hvis du har problemer med å lese det som står i displayet, kan du prøve å endre kontrastinnstillingene.

![](_page_5_Figure_12.jpeg)

**a** Trykk Menu.

b Trykk **a** eller **b** for å velge Hovedoppsett. Trykk **OK**.

**3** Trykk ▲ eller ▼ for å velge LCD-innst. Trykk **OK**.

- **4** Trykk **▲** eller ▼ for å velge LCD Kontrast. Trykk **OK**.
- **5** Trykk  $\triangleleft$  for å øke kontrasten, eller trykk  $\blacktriangleright$  for å redusere kontrasten. Trykk **OK**.
- **6** Trykk Stop/Exit.

## <span id="page-6-3"></span><span id="page-6-2"></span><span id="page-6-0"></span>**Stille inn dimmetimeren for bakgrunnsbelysningen**

Du kan angi hvor lenge displayets bakgrunnsbelysning skal være på etter siste tastetrykk.

![](_page_6_Picture_3.jpeg)

- **1** Trykk Menu.
	- **b** Trykk **▲** eller ▼ for å velge Hovedoppsett. Trykk **OK**.
- **6** Trykk **A** eller **▼** for å velge LCD-innst. Trykk **OK**.
- **4** Trykk **▲** eller ▼ for å velge Dimme-timer. Trykk **OK**.
- **6** Trykk **∆** eller **▼** for å velge 10Sek, 20Sek, 30Sek eller Av. Trykk **OK**.
- **6** Trykk Stop/Exit.

# <span id="page-6-4"></span><span id="page-6-1"></span>**Modustimer**

Maskinen har tre taster for midlertidig modusvalg på kontrollpanelet: **FAX**, **SCAN** og **COPY**. Du kan endre hvor lang tid maskinen skal vente etter siste skanning eller kopiering før den går tilbake til faksmodus. Hvis du velger Av, beholder maskinen den modusen du brukte sist.

![](_page_6_Picture_12.jpeg)

- Hovedoppsett. Trykk **OK**.
- **63** Trykk **∆** eller **▼** for å velge Modus timer. Trykk **OK**.

**4** Trykk **▲ eller ▼ for å velge** 0Sek, 30Sek, 1Min, 2Min, 5Min eller Av. Trykk **OK**.

**5** Trykk **Stop/Exit**.

```
2
```
# **Sikkerhetsfunksjoner**

# <span id="page-7-1"></span>**TX-lås**

Med TX-lås kan du forhindre uautorisert tilgang til maskinen.

Mens TX-lås er på, er følgende operasjoner tilgjengelige:

■ Motta fakser

Mens TX-låsen er på, er følgende operasjoner IKKE tilgjengelige:

- $\blacksquare$  Sende fakser
- Kopiering
- Utskrift fra datamaskin
- Skanning
- Betjening fra kontrollpanelet
- **Merk**

Hvis du glemmer TX-lås-passordet, ring Brother kundeservice for støtte.

## <span id="page-7-2"></span>**Angi og endre TX-låspassordet**

## **Merk**

Hvis du allerede har angitt passordet, trenger du ikke gjøre det igjen.

#### **Angi passordet**

Husk å notere ned passordet.

- **1** Trykk Menu.
- b Trykk **a** eller **b** for å velge Fax. Trykk **OK**.
- **3** Trykk **▲** eller **▼** for å velge Diverse. Trykk **OK**.
- **4** Trykk **∆** eller **v** for å velge Sendelås. Trykk **OK**.
- **6** Angi et firesifret tall som passord. Trykk **OK**.
- $\boxed{6}$  Når displayet viser Bekreft:, angir du passordet på nytt. Trykk **OK**.
- g Trykk **Stop/Exit**.

### <span id="page-8-1"></span>**Endre passordet**

![](_page_8_Picture_2.jpeg)

**1** Trykk Menu.

- **2** Trykk **A** eller **v** for å velge Fax. Trykk **OK**.
- **3** Trykk **A** eller **v** for å velge Diverse. Trykk **OK**.
- d Trykk **a** eller **b** for å velge Sendelås. Trykk **OK**.
- **b** Trykk **▲** eller ▼ for å velge Sett passord. Trykk **OK**.
- f Angi det firesifrede tallet som utgjør gjeldende passord. Trykk **OK**.
- $\blacksquare$  Angi et firesifret tall som nytt passord. Trykk **OK**.
- 8 Når displayet viser Bekreft:, skriver du inn det nye passordet på nytt. Trykk **OK**.
- **9** Trykk Stop/Exit.

# <span id="page-8-2"></span><span id="page-8-0"></span>**Slå på/av TX-lås**

![](_page_8_Picture_317.jpeg)

**2** Angi det registrerte firesifrede passordet. Trykk **OK**. TX-lås slås automatisk av.

## **Merk**

Hvis du skrev inn feil passord, viser displayet Feil passord og forblir frakoblet. Maskinen forblir i TX-lås-modus helt til det registrerte passordet skrives inn.

```
3
```
# <span id="page-9-7"></span>**Sende en faks**

## <span id="page-9-1"></span>**Flere alternativer for sending**

### <span id="page-9-2"></span>**Sende fakser med mange innstillinger**

Når du sender en faks, kan du velge en kombinasjon av innstillinger, som for eksempel Fax oppløsning, Kontrast, Glasspl.skannest. og Sendetid.

Du kan også velge: Utg. samtale, Anrops-ID hist., Oversjø.send., Hurtigvalg, Gruppesending, Angi ny std. og Fabrikkinnst.

Noen innstillinger er bare tilgjengelig når du sender en svart-hvitt-faks.

![](_page_9_Picture_7.jpeg)

Følgende vises på displayet:

![](_page_9_Picture_9.jpeg)

- <span id="page-9-5"></span>b Trykk **a** eller **b** for å velge innstillingen du vil endre. Trykk **OK**.
- **6** Trykk ▲ eller ▼ for å velge et alternativ. Trykk **OK**.
- Gå til[b](#page-9-5)ake til  $\bullet$  for å endre flere innstillinger.

## **Merk**

- **•** De fleste innstillingene er midlertidige, slik at maskinen får tilbake standardinnstillingene når du har sendt en faks.
- **•** Du kan lagre noen av innstillingene du bruker mest ved å angi dem som standard. Disse innstillingene vil forbli gjeldende til du endrer dem igjen. (Se *[Sette endringene](#page-11-0) dine som en ny standard* >> side 8.)

## <span id="page-9-3"></span>**Stanse faksing**

Hvis du vil stanse faksingen, trykker du **Stop/Exit**.

## <span id="page-9-8"></span><span id="page-9-4"></span>**Kontrast**

Hvis dokumentet er svært lyst eller svært mørkt, kan det være en fordel å justere kontrasten. For de fleste dokumenter kan fabrikkinnstillingen Auto brukes. Denne innstillingen velger automatisk den beste kontrasten for dokumentet.

Bruk Lys når du sender et lyst dokument. Bruk Mørk når du sender et mørkt dokument.

## a Trykk (**FAX**).

- b Trykk **a** eller **b** for å velge Kontrast. Trykk **OK**.
	- c Trykk **a** eller **b** for å velge Auto, Lys eller

Mørk. Trykk **OK**.

## <span id="page-10-1"></span>**Merk**

Selv om du velger Lys eller Mørk, vil maskinen sende faksen med Autoinnstillingen i følgende tilfeller:

- **•** Når du sender en faks i farger.
- **•** Når du velger Foto som faksoppløsning.

## <span id="page-10-2"></span><span id="page-10-0"></span>**Endre faksoppløsning**

Fakskvaliteten kan forbedres ved å endre faksoppløsningen.

### **1** Trykk **E** (FAX).

![](_page_10_Picture_8.jpeg)

Fax oppløsning. Trykk **OK**.

**3** Trykk **▲** eller **▼** for å velge ønsket oppløsning. Trykk **OK**.

## **Merk**

Du kan velge mellom fire ulike oppløsningsinnstillinger for fakser i svart/ hvitt og to for fakser i farger.

#### **Svart/hvitt**

![](_page_10_Picture_227.jpeg)

![](_page_10_Picture_228.jpeg)

Hvis du bruker S.Fin eller Foto og deretter bruker **Colour Start**-tasten til å sende en faks, vil maskinen sende faksen med innstillingen Fin.

## <span id="page-11-3"></span><span id="page-11-2"></span><span id="page-11-0"></span>**Sette endringene dine som en ny standard**

Du kan lagre innstillingene for

faksalternativene du bruker mest ved å angi dem som standard, som for eksempel

Fax oppløsning, Kontrast,

Glasspl.skannest. og Sendetid. Disse innstillingene vil forbli gjeldende til du endrer dem igjen.

- **d** Trykk **E** (FAX).
	- b Trykk **a** eller **b** for å velge menyalternativet du vil endre, og trykk **OK**. Trykk deretter **a** eller **b** for å velge det nye alternativet. Trykk **OK**.

Repeter dette trinnet for hver enkelt innstilling du vil endre.

**3** Når du har endret den siste innstillingen, trykker du **a** eller **b** for å velge Angi ny std. Trykk **OK**.

![](_page_11_Picture_10.jpeg)

e Trykk **Stop/Exit**.

## <span id="page-11-4"></span><span id="page-11-1"></span>**Gjenopprette faksinnstillingene til fabrikkinnstillinger**

Du kan tilbakestille faksinnstillingene Fax oppløsning, Kontrast, Glasspl.skannest. og Sendetid som du har endret, til fabrikkinnstillingene. Disse

innstillingene vil forbli gjeldende til du endrer dem igjen.

![](_page_11_Picture_15.jpeg)

b Trykk **a** eller **b** for å velge Fabrikkinnst. Trykk **OK**.

Trykk 1 for å velge Ja.

d Trykk **Stop/Exit**.

# <span id="page-12-4"></span><span id="page-12-0"></span>**Andre alternativer ved sending**

## <span id="page-12-6"></span><span id="page-12-1"></span>**Sende en faks manuelt**

Med manuell overførign kan du høre summetonen, ringesignalene og faksmottakstonene mens du sender en faks.

## **Merk**

Bruk den automatiske dokumentmateren til å sende en faks på flere sider.

![](_page_12_Picture_6.jpeg)

- $\overline{\phantom{a}}$  Legg i dokumentet.
- **3** Hvis du vil lytte etter en summetone, må du ta av røret til en ekstern telefon.
- 4 Slå faksnummeret ved hjelp av den eksterne telefonen.
- **6** Når du hører fakstonen, trykker du **Mono Start** eller **Colour Start**. Hvis du bruker skannerglassplaten, trykker du **1** for å sende faksen.
- **6** Legg på røret til den eksterne telefonen.

## <span id="page-12-7"></span><span id="page-12-2"></span>**Sende en faks på slutten av en samtale**

Mot slutten av en samtale kan du sende en faks til den andre personen før dere begge legger på.

**1** Be den andre om å vente på fakstoner (pipetoner) og deretter trykke Start- eller Send-tasten før personen legger på.

![](_page_12_Picture_15.jpeg)

- Legg i dokumentet.
	- d Trykk **Mono Start** eller **Colour Start**.
		- $\blacksquare$  Hvis du bruker skannerglassplaten, trykker du **1** for å sende en faks.
- **b** Legg på røret til den eksterne telefonen.

## <span id="page-12-5"></span><span id="page-12-3"></span>**Dobbel tilgang (kun svart/hvitt)**

Selv om maskinen er i ferd med å sende fra minnet, motta fakser eller skrive ut fra PC-en, kan du slå et nummer og begynne å skanne faksen inn i minnet. Displayet viser det nye jobbnummeret.

Antallet sider du kan skanne inn i minnet avhenger av dataene som er trykt på sidene.

![](_page_12_Picture_23.jpeg)

Hvis meldingen Minnet er fullt vises, trykker du **Stop/Exit** for å avbryte eller **Mono Start** for å sende sidene som er skannet så langt.

## <span id="page-13-3"></span><span id="page-13-2"></span><span id="page-13-0"></span>**Gruppesending (kun svart/hvitt)**

Gruppesending vil si at den samme faksmeldingen automatisk sendes til flere enn ett faksnummer. Du kan inkludere grupper, hurtigvalgnumre og opptil 50 manuelt oppringte numre i den samme gruppesendingen.

Når gruppesendingen er fullført, skrives det ut en gruppesendingsrapport.

#### **Før du starter gruppesendingen**

Hurtigvalgnumre må lagres i maskinens minne før de kan brukes i en gruppesending. (**▶▶**Grunnleggende brukermanual: Lagre *hurtigvalgnumre*)

Gruppenumre må også lagres i maskinens minne før de kan brukes i en gruppesending. Gruppenumre omfatter mange lagrede hurtigvalgnumre for enklere oppringing. (Se *[Legge til grupper for gruppesending](#page-19-1)*  $\rightarrow$  [side 16.](#page-19-1))

#### **Slik gruppesender du en faks**

![](_page_13_Picture_8.jpeg)

- 2 Legg i dokumentet.
- **3** Trykk **∆** eller **▼** for å velge Avans. innst. Trykk **OK**.
- **4** Trykk **∆** eller **▼** for å velge Gruppesending. Trykk **OK**.
- <span id="page-13-1"></span>Du kan legge til numre i gruppesendingen på følgende måter:
	- Trykk **A** eller **▼** for å velge Legg til nummer, og trykk **OK**. Skriv inn et tall med talltastaturet.

Trykk **OK**.

■ Trykk **▲** eller ▼ for å velge Hurtigvalg, og trykk **OK**. Trykk **a** eller **b** for å velge Alfab. rekkefølge eller Num. rekkefølge og trykk **OK**. Trykk **a** eller **b** for å velge et tall, og trykk **OK**.

6 Når du har angitt alle faksnumrene ved å gj[e](#page-13-1)nta trinn ❺, trykk **▲** eller ▼ for å velge Fullført. Trykk **OK**.

g Trykk **Mono Start**.

#### **Sende faks fra den automatiske dokumentmateren**

 Maskinen begynner å skanne dokumentet.

#### **Sende faks fra skannerglassplaten**

Når displayet viser Neste Side?, gjør ett av følgende:

■ For å sende én enkelt side, trykk **2** (eller trykk **Mono Start** igjen).

Maskinen begynner å sende dokumentet.

For å sende mer enn én side, trykk **1** og legg neste side på skannerglassplaten.

Trykk **OK**.

Maskinen begynner å skanne siden. (Repeter dette trinnet for hver av de neste sidene.)

## <span id="page-14-1"></span>**Merk**

- **•** Hvis du ikke har brukt opp noen av numrene til grupper, kan du "gruppesende" fakser til opptil 90 ulike numre.
- **•** Hvor mye minne maskinen har til rådighet, vil variere med jobbtypene i minnet og antallet mottakssteder som brukes til gruppesending. Hvis du foretar en gruppesending til det maksimale antallet tilgjengelige numre, vil du ikke kunne bruke dobbel tilgang.
- **•** Hvis meldingen Minnet er fullt vises, trykker du **Stop/Exit** for å avbryte eller **Mono Start** for å sende sidene som er skannet så langt.

#### **Avbryte en gruppesending som er i gang**

- **1** Trykk Menu.
- **2** Trykk **▲** eller **▼** for å velge Fax. Trykk **OK**.
- **6** Trykk **A** eller  $\blacktriangledown$  for å velge Jobb I Kø. Trykk **OK**.

Displayet vil vise faksnummeret som tastes, og jobbnummeret for gruppesendingen.

#### 4 Trykk OK.

Displayet viser følgende spørsmål: Avbryte jobb? Ja  $\rightarrow$  Trykk 1 Nei  $\rightarrow$  Trykk 2

- **6** Trykk **1** for å avbryte tastingen av faksnummeret. Displayet vil da vise jobbnummeret for gruppesendingen.
- 

#### **6** Trykk OK.

Displayet viser følgende spørsmål: Avbryte jobb? Ja  $\rightarrow$  Trykk 1

Nei  $\rightarrow$  Trykk 2

![](_page_14_Picture_18.jpeg)

- Hvis du vil avbryte gruppesendingen, trykk **1**.
- 8 Trykk Stop/Exit.

## <span id="page-14-2"></span><span id="page-14-0"></span>**Overføring i sanntid**

Når du sender en faks, skanner maskinen dokumentene til minnet før sending. Straks telefonlinjen er ledig, begynner maskinen å slå nummeret og sende faksen.

Noen ganger kan det være nødvendig å sende et viktig dokument øyeblikkelig, uten å vente på overføring fra minnet. Du kan gjøre dette ved å slå på Sendetid.

![](_page_14_Picture_24.jpeg)

![](_page_14_Picture_25.jpeg)

- Legg i dokumentet.
- **3** Trykk **∆** eller **▼** for å velge Avans. innst. Trykk **OK**.
- 4 Trykk **▲** eller ▼ for å velge Sendetid. Trykk **OK**.
- **5** Trykk **A** eller **v** for å velge På (eller Av). Trykk **OK**.
- **6** Trykk **Clear** slik at du kan fortsette å sende faksen.

## **Merk**

- **•** Hvis du sender en faks i farger, eller hvis minnet er fullt og du sender en svart-hvittfaks fra ADF, vil maskinen sende dokumentet i sanntid (selv om Sendetid er stilt til Av).
- **•** Ved overføring i sanntid vil ikke den automatiske gjenoppringingsfunksjonen fungere når du benytter skannerglassplaten.

#### <span id="page-15-3"></span>Kapittel 3

## <span id="page-15-5"></span><span id="page-15-0"></span>**Oversjøisk modus**

Hvis du har problemer med å sende en faks til utlandet på grunn av mulig interferens på telefonlinjen, anbefaler vi at du aktiverer oversjøisk modus. Når du har sendt en faks med denne funksjonen, slås funksjonen av automatisk.

- **a** Trykk **E** (FAX).
- 2 Legg i dokumentet.
- **3** Trykk **▲** eller ▼ for å velge Avans. innst. Trykk **OK**.
- **4** Trykk **∆** eller ▼ for å velge Oversjø.send. Trykk **OK**.
- **5** Trykk **A** eller **v** for å velge På (eller Av). Trykk **OK**.
- **6** Trykk Clear slik at du kan fortsette å sende faksen.

## <span id="page-15-4"></span><span id="page-15-1"></span>**Kontrollere og avbryte jobber i kø**

Du kan kontrollere hvilke jobber i minnet som fremdeles står i kø, eller du kan avbryte en jobb.

(Hvis det ikke er noen jobber, viser displayet Ingen jobb i kø.)

![](_page_15_Picture_295.jpeg)

- **2** Trykk **▲** eller ▼ for å velge Fax. Trykk **OK**.
- **3** Trykk **▲** eller  $\blacktriangledown$  for å velge Jobb I Kø. Trykk **OK**. I displayet vises jobbene som står i kø.
- <span id="page-15-2"></span>**4** Trykk **▲** eller **▼** for å bla gjennom jobbene, og velg jobben du vil avbryte. Trykk **OK**.
- **6** Gjør ett av følgende:
	- Hvis du vil avbryte, trykk 1 for å velge Ja.

Vil du avbryte en annen jobb, går du til trinn  $\bullet$ .

- $\blacksquare$  Hvis du vil avslutte uten å avbryte, trykk **2** for å velge Nei.
- 6 Når du er ferdig, trykker du på **Stop/Exit**.

<span id="page-16-4"></span><span id="page-16-0"></span>**4**

# **Motta en faks**

# <span id="page-16-1"></span>**Ekstra mottaksfunksjoner**

## <span id="page-16-5"></span><span id="page-16-2"></span>**Skrive ut en forminsket innkommende faks**

Hvis du velger På, forminsker maskinen automatisk hver side av en innkommende faks slik at den passer på et ark i formatene A4 eller Letter. Maskinen beregner reduksjonsforholdet ved å bruke papirformatet på faksen samt innstillingen for papirstørrelsen. (>>Grunnleggende brukermanual: *Papirstørrelse*)

a Trykk **Menu**.

- **2** Trykk **▲** eller **▼** for å velge Fax. Trykk **OK**.
- **6** Trykk **∆** eller **▼** for å velge Mottak oppsett. Trykk **OK**.
- **d** Trykk **A** eller ▼ for å velge Auto reduksjon. Trykk **OK**.
- **b** Trykk **A** eller **v** for å velge På (eller Av). Trykk **OK**.
- **6** Trykk **Stop/Exit**.

## <span id="page-16-6"></span><span id="page-16-3"></span>**Mottak ved tom for papir**

Når papirmagasinet blir tomt under faksmottak, vises Kontroller papir i displayet. Legg papir i papirmagasinet. (**▶▶**Grunnleggende brukermanual: Legge i *papir og andre utskriftsmedier*)

Hvis du ikke legger papir i papirmagasinet, vil maskinen fortsette å motta faksen ved å lagre de gjenværende sidene i minnet, hvis det er nok ledig minne.

Andre innkommende fakser vil også lagres i minnet til det er fullt. Legg nytt papir i magasinet for å skrive ut faksene. Når minnet er fullt, slutter maskinen automatisk å svare på anrop.

<span id="page-17-4"></span><span id="page-17-0"></span>**5**

# **Slå og lagre numre**

# <span id="page-17-1"></span>**Taleoperasjoner**

Taleanrop kan foretas med et biapparat eller en ekstern telefon ved å slå nummeret manuelt.

# <span id="page-17-2"></span>**Andre ringefunksjoner**

## <span id="page-17-5"></span><span id="page-17-3"></span>**Kombinere kortnumre**

Noen ganger vil du kanskje velge mellom ulike operatører av utenlandssamtaler når du sender en faks. Satsene kan variere avhengig av tidspunkt og bestemmelsessted. Hvis du vil benytte deg av lave satser, kan du lagre tilgangskoder til operatører av utenlandssamtaler samt kredittkortnumre som hurtigvalgnumre. Du kan lagre disse lange nummersekvensene ved å dele dem opp og programmere dem som egne hurtigvalgnumre i en hvilken som helst kombinasjon. Du kan til og med inkludere sifre som tastes manuelt på talltastaturet. (**▶▶**Grunnleggende brukermanual: Lagre *hurtigvalgnumre*)

Du kan for eksempel ha lagret "01632" i hurtigvalg: 03 og "960555" i hurtigvalg: 02. Du kan bruke begge for å slå nummeret "01632-960555" hvis du trykker på følgende taster:

- **a** Trykk <sup>Q</sup> (Hurtigvalg).
- **b** Trykk **∆** eller **v** for å velge Søk. Trykk **OK**.
- **8** Tast **03**.
- <sup>4</sup> Trykk ▲ eller ▼ for å velge Hurtigvalg. Trykk **OK**.
- **b** Trykk **A** eller **v** for å velge Søk. Trykk **OK**.
- f Tast **02**.

<span id="page-18-2"></span>![](_page_18_Picture_1.jpeg)

g Trykk **Mono Start** eller **Colour Start**. Du slår nummeret "01632-960555".

Hvis du vil endre et nummer midlertidig, kan du erstatte en del av nummeret med sifre som du taster manuelt på talltastaturet. Hvis du for eksempel vil endre nummeret til 01632-960556, kan du trykke

 (**Hurtigvalg**), velge Søk, trykke **03** og så trykke **960556** med talltastaturet.

## **Merk**

Hvis du i løpet av oppringingssekvensen må vente på en ny summetone eller et signal, legger du inn en pause på dette punktet i nummeret ved å trykke **Redial/Pause**. Hvert tastetrykk legger til en ventetid på 3,5 sekunder.

## <span id="page-18-0"></span>**Flere lagringsmåter for numre**

## <span id="page-18-3"></span><span id="page-18-1"></span>**Lagre hurtigvalgnumre fra utgående anrop**

Du kan også lagre hurtigvalgnumre fra historikken for utgående anrop.

- a Trykk **Redial/Pause**. Du kan også velge Utg. samtale ved å trykke (**FAX**). **2** Trykk **▲** eller **▼** for å velge navnet eller nummeret du vil lagre. Trykk **OK**.
- **3** Trykk **▲** eller **▼** for å velge + hurtigtast. Trykk **OK**.
- **4** Trykk **▲** eller ▼ for å velge den tosifrede hurtigvalgposisjonen der du vil lagre nummeret. Trykk **OK**.
- **6** Gjør ett av følgende:
	- Tast navnet (opptil 16 tegn) ved hjelp av talltastaturet.

Trykk **OK**.

(>>Grunnleggende brukermanual: *Skrive inn tekst*)

- Hvis du vil lagre nummeret uten et navn, trykker du **OK**.
- **6** Trykk OK for å bekrefte faks- eller telefonnummeret.
- g Trykk **a** eller **b** for å velge Fullført. Trykk **OK**.
- **h** Trykk Stop/Exit.

## <span id="page-19-7"></span><span id="page-19-5"></span><span id="page-19-0"></span>**Lagre hurtigvalgnumre fra historikken for anroper-ID**

Hvis du abonnerer på anroper-ID fra telefonselskapet, kan du også lagre hurtigvalgnumre fra innkommende anrop i historikken for anroper-ID.

(**▶▶**Grunnleggende brukermanual: Anroper-*ID*)

**1** Trykk **Redial/Pause**, og deretter  $*$ . Du kan også velge

Anrops-ID hist. ved å trykke

![](_page_19_Picture_6.jpeg)

- b Trykk **a** eller **b** for å velge nummeret du vil lagre. Trykk **OK**.
- **3** Trykk **▲** eller **▼** for å velge + hurtigtast. Trykk **OK**.
- **4** Trykk **▲** eller ▼ for å velge den tosifrede hurtigvalgposisjonen der du vil lagre nummeret. Trykk **OK**.
- **6** Gjør ett av følgende:
	- Tast navnet (opptil 16 tegn) ved hjelp av talltastaturet.

Trykk **OK**.

(>>Grunnleggende brukermanual: *Skrive inn tekst*)

- Hvis du vil lagre nummeret uten et navn, trykker du **OK**.
- **Trykk OK** for å bekrefte faks- eller telefonnummeret.
- g Trykk **a** eller **b** for å velge Fullført. Trykk **OK**.
- h Trykk **Stop/Exit**.

## <span id="page-19-6"></span><span id="page-19-1"></span>**Legge til grupper for gruppesending**

Med grupper, som kan lagres i en hurtigvalgposisjon, kan du sende samme faksmelding til mange faksnumre ved å trykke (**Hurtigvalg**), Søk, **OK**, den tosifrede posisjonen og **Mono Start**.

Du må først lagre hvert faksnummer i en hurtigvalgposisjon. (>>Grunnleggende brukermanual: *Lagre hurtigvalgnumre*) Deretter kan du legge dem til som numre i gruppen. Hver gruppe opptar én hurtigvalgposisjon. Du kan ha opptil seks grupper, eller du kan tilordne opptil 39 numre i én stor gruppe.

(Se *[Gruppesending \(kun svart/hvitt\)](#page-13-0)*  $\rightarrow$  [side 10.](#page-13-0))

- a Trykk (**Hurtigvalg**).
- **b** Trykk **▲** eller ▼ for å velge Lage gruppe. Trykk **OK**.
- <span id="page-19-4"></span>c Trykk **a** eller **b** for å velge GRUPPE1, GRUPPE2, GRUPPE3, GRUPPE4, GRUPPE5 eller GRUPPE6 for gruppenavnet der du vil lagre faksnumrene. Trykk **OK**.
- **4** Trykk **▲** eller ▼ for å velge den tosifrede hurtigvalgposisjonen du vil legge til gruppen. Trykk **OK**.
- <span id="page-19-2"></span>**5** Trykk **▲** eller ▼ for å velge Legg til nummer. Trykk **OK**.

<span id="page-19-3"></span> $\begin{bmatrix} 6 \end{bmatrix}$  Hvis du vil legge numre til gruppen, trykk **a** eller **b** for å velge Alfab. rekkefølge eller Num. rekkefølge, og trykk **OK**. Trykk **a** eller **b** for å velge et nummer, og trykk **OK**.

<span id="page-20-1"></span><span id="page-20-0"></span>![](_page_20_Picture_1.jpeg)

- **Gjør ett av følgende:** 
	- Hvis du vil legge enda et nummer til grupp[e](#page-19-2)n, gjenta trinn  $\bigcirc$  til  $\bigcirc$ .
	- Hvis du er ferdig med å legge numre til gruppen, trykk **a** eller **b** for å velge Fullført.

Trykk **OK**.

![](_page_20_Picture_6.jpeg)

8 Gjør ett av følgende:

- Hvis du vil lagre en annen gruppe for gruppesending, repeterer du trinn  $\bigcirc$  $\bigcirc$  $\bigcirc$ til **@**.
- Er du ferdig med å lagre grupper for gruppesending, trykker du **Stop/Exit**.

**Merk**

Du kan skrive ut en liste over alle hurtigvalgnumrene. Gruppenumrene er merket i kolonnen GRUPPE. (Se *Rapporter* >> side 19.)

#### <span id="page-20-2"></span>**Endre et gruppenavn**

**1** Trykk <sup>CO</sup><sub>4</sub> (Hurtigvalg).

- **2** Trykk **∆** eller **▼** for å velge Lage gruppe. Trykk **OK**.
- **63** Trykk ▲ eller ▼ for å velge gruppenavnet du vil endre. Trykk **OK**.
- **4** Trykk **A** eller ▼ for å velge Endre gruppenavn. Trykk **OK**.

![](_page_20_Picture_17.jpeg)

*Slik endrer du det lagrede navnet eller nummeret:*

Hvis du vil endre et tegn, trykker du **d** eller **For å plassere markøren under tegnet du** vil endre, og deretter trykker du **Clear**. Tast inn tegnet på nytt.

**b** Tast det nye navnet (opptil 16 tegn) ved hielp av talltastaturet. (>>Grunnleggende brukermanual: *Skrive inn tekst*) Trykk **OK**. (Skriv inn for eksempel NYE KUNDER.)

- f Trykk **a** eller **b** for å velge Fullført. Trykk **OK**.
- g Trykk **Stop/Exit**.

#### **Slette en gruppe**

- **1** Trykk <sup>[1]</sup> (**Hurtigvalg**).
- **b** Trykk **▲** eller ▼ for å velge Lage gruppe. Trykk **OK**.
- **b** Trykk **▲** eller ▼ for å velge gruppen du vil slette. Trykk **OK**.
- 4 Trykk **A** eller **v** for å velge Slette. Trykk **OK**. Trykk **1** for å bekrefte.
- **b** Trykk Stop/Exit.

#### <span id="page-20-3"></span>**Slette et nummer fra en gruppe**

- **1** Trykk <sup>[1]</sup> (**Hurtigvalg**).
- **b** Trykk **▲** eller ▼ for å velge Lage gruppe. Trykk **OK**.
- **3** Trykk ▲ eller ▼ for å velge gruppen du vil endre. Trykk **OK**.
- d Trykk **a** eller **b** for å velge nummeret du vil slette. Trykk **OK**. Trykk **1** for å bekrefte.
- **Frykk ▲ eller ▼ for å velge Fullført.** Trykk **OK**.
- f Trykk **Stop/Exit**.

<span id="page-21-6"></span><span id="page-21-0"></span>**6**

# <span id="page-21-7"></span>**Skrive ut rapporter**

# <span id="page-21-1"></span>**Faksrapporter**

Bruk **Menu**-tastene for å stille inn sendingsverifiseringsrapporten og aktivitetsrapportintervallet.

## <span id="page-21-9"></span><span id="page-21-2"></span>**Overføringsverifiseringsrapport**

Du kan bruke overføringsverifiseringsrapporten som et bevis på at du har sendt en faks. (>>Grunnleggende brukermanual: *Sendingsverifiseringsrapport*)

## <span id="page-21-8"></span><span id="page-21-3"></span>**Faksaktivitetsrapport**

Du kan programmere maskinen til å skrive ut aktivitetsrapporter med gitte mellomrom (hver 50. faks, hver 6., 12. eller 24. time, hver 2. eller 7. dag). Hvis du setter intervallet til Av, kan du fremdeles skrive ut rapporten ved å følge trinnene under *[Slik skriver du ut en](#page-22-1) rapport* >> [side 19.](#page-22-1) Fabrikkinnstillingen er Hver 50 Fax.

- **1** Trykk Menu.
- b Trykk **a** eller **b** for å velge Fax. Trykk **OK**.
- **3** Trykk **▲** eller ▼ for å velge Rapport innst. Trykk **OK**.
- 4 Trykk **∆** eller **▼** for å velge Akt.Rapp.Int. Trykk **OK**.
- <span id="page-21-5"></span>e Trykk **a** eller **b** for å velge et intervall. Trykk **OK**. Hvis du velger Hver 50 Fax, kan du gå til trinn  $\mathbf{\Theta}$  $\mathbf{\Theta}$  $\mathbf{\Theta}$ .
	- 6, 12, 24 timer, 2 eller 7 dager

Maskinen vil skrive ut rapporten på valgt tidspunkt, og deretter sletter den alle jobber fra minnet. Hvis maskinens minne blir fullt med maksimumsantallet på 200 jobber før det valgte utskriftstidspunktet, vil maskinen skrive ut aktivitetsrapporten før tiden og deretter slette alle jobbene fra minnet. Hvis du ønsker en ekstra rapport før det programmerte utskriftstidspunktet, kan du skrive den ut uten å slette jobbene fra minnet.

Hver 50. faks

Maskinen vil skrive ut aktivitetsrapporten når maskinen har lagret 50 jobber.

- **6** Tast inn klokkeslettet for utskrift i 24-timers format. Trykk **OK**. (Skriv inn for eksempel 19:45 for kl. 7:45 om kvelden.)
- **F** Hvis du v[e](#page-21-5)lger Hver 7. dag i trinn  $\bullet$ , trykk **a** eller **b** for å vise ukedagene. Velg så dagen du vil skal være den første i den sju dager lange nedtellingen. Trykk **OK**.

#### <span id="page-21-4"></span>8 Trykk Stop/Exit.

## <span id="page-22-3"></span><span id="page-22-2"></span><span id="page-22-0"></span>**Rapporter**

Følgende rapporter er tilgjengelige:

<span id="page-22-5"></span>Sende rapport

Skriver ut en overføringsverifiseringsrapport for den siste sendingen.

Kortnummer

Skriver ut en liste i alfabetisk eller numerisk rekkefølge over navn og numre som er lagret i hurtigvalgminnet.

Fax Journal

Skriver ut en liste med informasjon om de sist innkommende og utgående faksene. (TX: Send.) (RX: Motta.)

Bruker valg

Viser innstillingene.

<span id="page-22-4"></span>Nettverk Konf.

Viser nettverksinnstillingene.

<span id="page-22-7"></span>WLAN-rapport

Skriver ut en WLAN-tilkoblingsrapport.

Anrops-ID hist.

Viser tilgjengelig informasjon om anroper-ID fra de 30 sist mottatte faksene og telefonsamtalene.

## <span id="page-22-6"></span><span id="page-22-1"></span>**Slik skriver du ut en rapport**

![](_page_22_Picture_222.jpeg)

- **2** Trykk **▲** eller **▼** for å velge Skriv rapport. Trykk **OK**.
- **3** Trykk **▲** eller **▼** for å velge ønsket rapport. Trykk **OK**.
- **4** (Kun kortnumre) Trykk ▲ eller ▼ for å velge Alfab. rekkefølge eller Num. rekkefølge. Trykk **OK**.
- **6** Trykk Mono Start.
- **6** Trykk Stop/Exit.

**Kopiere**

# <span id="page-23-1"></span>**Kopieringsinnstillinger**

Du kan endre kopieringsinnstillingene midlertidig for flere kopier.

Maskinen går tilbake til standardinnstillingene etter ett minutt uten aktivitet, eller hvis modustimeren setter maskinen tilbake til faksmodus. (Se *Modustimer* >> side 3.)

Hvis du vil endre en innstilling, trykk **COPY** og deretter **a** eller **b** for å bla gjennom kopieringsinnstillingene. Når ønsket innstilling er markert, trykk **OK**.

Når du har valgt innstillingene du vil bruke, trykker du **Mono Start** eller **Colour Start**.

![](_page_23_Picture_6.jpeg)

<span id="page-23-4"></span><span id="page-23-0"></span>**7**

Du kan lagre noen av innstillingene du bruker mest ved å angi dem som standard. Disse innstillingene vil forbli gjeldende til du endrer dem igjen. (Se *[Sette endringene](#page-27-2) dine som en ny standard* >> side 24.)

## <span id="page-23-2"></span>**Stanse kopiering**

Hvis du vil stanse kopieringen, trykker du **Stop/Exit**.

## <span id="page-23-5"></span><span id="page-23-3"></span>**Endre kopieringshastighet og -kvalitet**

Du kan velge mellom en rekke hastigheter og kvalitetsnivåer. Fabrikkinnstillingen er Norm.

 $\blacksquare$  Rask

Rask kopiering og det laveste blekkforbruket. Brukes for å spare tid ved utskrift av dokumenter som skal korrekturleses, store dokumenter eller mange kopier.

**Norm** 

Normalmodus anbefales for vanlige utskrifter. Dette gir god kopikvalitet med tilstrekkelig kopieringshastighet.

Best.

Bruk beste modus når du skal kopiere detaljerte bilder, for eksempel fotografier. Dette gir den høyeste oppløsningen og den laveste hastigheten.

### Trykk **■ (COPY**).

- Legg i dokumentet.
- c Angi antallet kopier du vil ha.
- Trykk **▲** eller ▼ for å velge Kvalitet. Trykk **OK**.
- **b** Trykk ▲ eller ▼ for å velge Rask, Norm eller Best. Trykk **OK**.
- Hvis du ikke vil endre flere innstillinger, trykker du **Mono Start** eller **Colour Start**.

## <span id="page-24-3"></span><span id="page-24-2"></span><span id="page-24-0"></span>**Forstørre eller forminske det kopierte bildet**

Du kan velge et forstørrelses- eller forminskningsforhold. Hvis du velger Tilpass siden, justerer maskinen størrelsen automatisk til papirstørrelsen du har angitt.

![](_page_24_Picture_3.jpeg)

![](_page_24_Picture_299.jpeg)

#### <span id="page-24-1"></span>7 Hvis du ikke vil endre flere innstillinger, trykker du **Mono Start** eller **Colour Start**.

## **Merk**

- **•** Side oppsett er ikke tilgjengelig med Øke/Redusere.
- **•** Side oppsett og Sorter er ikke tilgjengelige med Tilpass siden.
- **•** Tilpass siden fungerer ikke på riktig måte hvis dokumentet på skannerglassplaten er mer enn tre grader skjevt. Bruk siktelinjene til venstre og øverst som hjelp til å plassere dokumentet med forsiden ned øverst til venstre på skannerglassplaten.
- **•** Tilpass siden er ikke tilgjengelig når du bruker ADF.

## <span id="page-25-5"></span><span id="page-25-4"></span><span id="page-25-0"></span>**Lage N i 1-kopier eller en plakat (sideoppsett)**

Funksjonen N i 1 kan hjelpe deg å kutte ned på papirkostnadene ved å la deg kopiere to eller fire sider over på én utskriftsside.

Du kan også lage plakater. Når du bruker plakatfunksjonen, deler maskinen dokumentet inn i deler og forstørrer deretter delene slik at du kan sette dem sammen til en plakat. Hvis du vil skrive ut en plakat, bruker du skannerglassplaten.

## **VIKTIG**

- **•** Kontroller at papirstørrelsen er står på A4 eller Letter.
- **•** Hvis du tar flere kopier i farger, er ikke N i 1-funksjonen tilgjengelig.
- **•** (S) betyr stående og (L) betyr liggende.
- **•** Plakatkopi er ikke tilgjengelig når du bruker transparenter.

## **Merk**

Sorter og Øke/Redusere er ikke tilgjengelige med Side oppsett.

![](_page_25_Figure_11.jpeg)

<span id="page-25-1"></span>Se 2 *i 1 ID-kopi* **▶▶** side 23 for å få vite mer om 2 i 1 (ID).

 $\boxed{6}$  Hvis du ikke vil endre flere innstillinger, trykker du **Mono Start** eller **Colour Start** for å skanne siden. Hvis du plasserer dokumentet eller lager en plakat i den automatiske dokumentmateren, skanner maskinen dokumentet og begynner å skrive ut.

#### **Hvis du bruker skannerglassplaten, kan du gå til trinn** [g](#page-25-2)**.**

- <span id="page-25-2"></span>g Når maskinen har skannet siden, trykker du **1** for å skanne neste side.
- <span id="page-25-3"></span>8 Legg neste side på skannerglassplaten. Trykk **OK**.
- Repeter trinn  $\bigcirc$  $\bigcirc$  $\bigcirc$  og  $\bigcirc$  for [h](#page-25-3)ver side med det aktuelle sideoppsettet.
- **10** Når alle sidene er skannet, trykker du 2 for å fullføre.

#### **Legg dokumentet med forsiden ned i retningen som vises nedenfor:**

![](_page_25_Figure_20.jpeg)

<span id="page-26-1"></span>![](_page_26_Figure_1.jpeg)

## <span id="page-26-2"></span><span id="page-26-0"></span>**2 i 1 ID-kopi**

Du kan kopiere begge sider av ID-kortet på én side, og beholde det opprinnelige kortformatet. Kontroller at papirstørrelsen er står på A4 eller Letter.

Du kan kopiere ID-kort i henhold til gjeldende lover.

(<sup>></sup> > Produktsikkerhetsguide: *Ulovlig bruk av kopieringsutstyr*)

![](_page_26_Picture_6.jpeg)

Plasser ID-kortet med forsiden ned i venstre hjørne på skannerglassplaten.

![](_page_26_Picture_8.jpeg)

- **1 3 mm eller mer (øverst, venstre)**
- **3** Angi antallet kopier du vil ha.
- 4 Trykk **▲** eller **▼** for å velge Side oppsett. Trykk **OK**.
- **5** Trykk **A** eller **v** for å velge 2i1(ID). Trykk **OK**.
- **6** Trykk Mono Start eller Colour Start. Maskinen begynner å skanne den første
	- Kår maskinen har skannet den ene siden, trykker du **1**. Snu ID-kortet, og trykk på **OK** for å skanne den andre siden.

**7**

## <span id="page-27-3"></span>**Merk**

- **•** Sorter og Øke/Redusere er ikke tilgjengelige med 2i1(ID).
- **•** Hvis du tar flere kopier i farger, er ikke 2 i 1 (ID)-kopi tilgjengelig.

## <span id="page-27-5"></span><span id="page-27-0"></span>**Sortere kopier med den automatiske dokumentmateren**

Du kan sortere flere kopier. Sidene blir stablet i rekkefølgen 321, 321, 321 osv.

![](_page_27_Picture_6.jpeg)

- Legg i dokumentet.
- Angi antallet kopier du vil ha.
- d Trykk **a** eller **b** for å velge Stable/Sorter. Trykk **OK**.
- **b** Trykk **A** eller **V** for å velge Sorter. Trykk **OK**.
- **6** Hvis du ikke vil endre flere innstillinger, trykker du **Mono Start** eller **Colour Start**.

#### $\overline{\mathscr{U}}$ **Merk**

Tilpass siden og Side oppsett er ikke tilgjengelige med Sorter.

## <span id="page-27-6"></span><span id="page-27-1"></span>**Justere tetthet**

Du kan justere tettheten i kopiene for å gjøre dem mørkere eller lysere.

![](_page_27_Picture_16.jpeg)

- 2 Legg i dokumentet.
- Angi antallet kopier du vil ha.
- Trykk **▲ eller ▼ for å velge** Tetthet. Trykk **OK**.
- e Trykk **d** eller **c** for å gjøre en kopi lysere eller mørkere. Trykk **OK**.
- $\boxed{6}$  Hvis du ikke vil endre flere innstillinger, trykker du **Mono Start** eller **Colour Start**.

## <span id="page-27-4"></span><span id="page-27-2"></span>**Sette endringene dine som en ny standard**

Du kan lagre innstillingene for kopialternativene du bruker mest ved å angi dem som standard, som for eksempel Kvalitet, Øke/Redusere, Tetthet og Side oppsett. Disse innstillingene vil forbli gjeldende til du endrer dem igjen.

![](_page_27_Picture_24.jpeg)

b Trykk **a** eller **b** for å velge den nye innstillingen. Trykk **OK**. Repeter dette trinnet for hver enkelt

innstilling du vil endre.

**3** Når du har endret den siste innstillingen, trykker du **a** eller **b** for å velge Angi ny std. Trykk **OK**.

- Trykk 1 for å velge Ja.
- e Trykk **Stop/Exit**.

Kopiere

## <span id="page-28-0"></span>**Gjenopprette fabrikkinnstillinger**

Du kan tilbakestille kopieringsinnstillingene Kvalitet, Øke/Redusere, Tetthet og Side oppsett som du har endret, til fabrikkinnstillingene.

![](_page_28_Picture_3.jpeg)

<span id="page-29-0"></span>![](_page_29_Picture_0.jpeg)

# **Rutinemessig vedlikehold**

## <span id="page-29-1"></span>**Rengjøre og kontrollere maskinen**

## <span id="page-29-2"></span>**Rengjøre maskinen utvendig**

**Slik rengjør du maskinen utvendig:**

## **VIKTIG**

- **•** Bruk nøytralt vaskemiddel. Rengjøring med fordampbare væsker, for eksempel tynner eller rensebensin, vil skade utsiden av maskinen.
- **•** Det må IKKE brukes rengjøringsmidler som inneholder ammoniakk.
- **•** Det må IKKE brukes isopropylalkohol til å fjerne smuss fra kontrollpanelet. Det kan føre til at panelet sprekker.
- Trekk papirmagasin (1) helt ut av maskinen.

![](_page_29_Picture_10.jpeg)

b Tørk av maskinen utvendig med en *tørr* og myk, lofri klut for å fjerne støv.

![](_page_29_Picture_12.jpeg)

- Løft opp utgangspapirmagasinets deksel, og fjern alt som sitter fast inne i papirmagasinet.
- Tørk støv av utgangspapirmagasinet med en *tørr* og myk, lofri klut.

![](_page_29_Figure_15.jpeg)

**b** Lukk utgangspapirmagasinets deksel, og skyv papirmagasinet helt inn i maskinen igjen.

## <span id="page-30-3"></span><span id="page-30-2"></span><span id="page-30-0"></span>**Rengjøre maskinens skriverplate**

**A ADVARSEL** 

![](_page_30_Picture_3.jpeg)

For å unngå elektrisk støt, trekk ut maskinens støpsel fra stikkontakten før rengjøring av skriverplaten.

- Ta tak i plasttappene på hver side av maskinen med begge hender for å løfte opp skannerdekselet til åpen stilling.
- **2** Rengjør maskinens skriverplate (1) og området rundt, og tørk bort blekksøl med en myk, *tørr* og lofri klut.

![](_page_30_Picture_7.jpeg)

**3** Ta tak i plasttappene på hver side av maskinen med begge hender og lukk skannerdekselet forsiktig.

![](_page_30_Picture_9.jpeg)

Sett inn strømledningen igjen.

## <span id="page-30-1"></span>**Rengjøre valsene for papiropphenting**

- **1** Trekk ut maskinens støpsel fra stikkontakten.
	-

b Trekk papirmagasinet helt ut av maskinen.

## **Merk**

Hvis maskinen begynner å mate inn de siste papirarkene i magasinet, må du rengjøre sokkelputen (1) med en myk, lofri klut som er fuktet med vann.

Etter rengjøring skal du tørke over puten med en *tørr* og myk, lofri klut for å fjerne all fuktighet.

![](_page_30_Picture_18.jpeg)

**A**

<span id="page-31-1"></span>**3** Åpne papirstansdekselet (1) på baksiden av maskinen.

![](_page_31_Picture_1.jpeg)

4 Rengjør valsene for papiropphenting (1) med en myk, lofri klut fuktet med vann.

Roter rullene langsomt slik at hele overflaten blir rengjort.

Etter rengjøring skal du tørke over valsene med en *tørr* og myk, lofri klut for å fjerne all fuktighet.

![](_page_31_Picture_5.jpeg)

- **6** Lukk papirstansdekselet. Kontroller at dekselet er helt lukket.
- 6 Sett papirmagasinet godt på plass i maskinen.

![](_page_31_Picture_8.jpeg)

**Sett inn strømledningen igjen.** 

## <span id="page-31-2"></span><span id="page-31-0"></span>**Kontrollere blekknivået**

Det vises et blekknivå i displayet, men du kan også bruke **Menu**-tasten for å vise et stort diagram som angir hvor mye blekk som er igjen i hver patron.

a Trykk **Menu**.

b Trykk **a** eller **b** for å velge Blekk. Trykk **OK**.

**3** Trykk **∆** eller **v** for å velge Blekknivå. Trykk **OK**. Blekknivået vises i displayet.

4 Trykk Stop/Exit.

### **Merk**

Du kan kontrollere blekknivået fra datamaskinen. uuProgramvarehåndbok: *Utskrift* (Windows $^{\circledR}$ ) **>>Programvarehåndbok: Skrive ut og** *fakse* (Macintosh)

# <span id="page-32-2"></span><span id="page-32-1"></span><span id="page-32-0"></span>**Pakke og sende maskinen**

Bruk alltid originalemballasjen når du skal transportere maskinen. Følg instruksene nedenfor for riktig pakking av maskinen. Skader som påføres maskinen under transport, dekkes kanskje ikke av garantien.

## **VIKTIG**

Det er viktig at du lar maskinen "parkere" skrivehodet etter en utskriftsjobb. Lytt godt på maskinen før du trekker ut støpselet for å sikre at alt mekanisk støy har stanset. Hvis du ikke lar maskinen fullføre denne prosessen, kan dette føre til utskriftsproblemer og mulig skade på skrivehodet.

- **A** Åpne kasettdekselet.
- 2 Fjern alle fire blekkpatronene. Trykk ned utløserhendelen over hver patron for å løsne den. (>>Grunnleggende brukermanual: *Bytte ut blekkpatronene*)
- **3** Fest den oransje beskyttelsesdelen, og lukk deretter kassettdekselet.

![](_page_32_Picture_8.jpeg)

## *<b>D* VIKTIG

**•** Pass på at plasthaken på høyre side av den oransje beskyttelsesdelen (1) klikker godt på plass (2).

![](_page_32_Picture_11.jpeg)

- **•** Hvis du ikke finner den oransje beskyttelsesdelen, send maskinen uten denne delen. IKKE installer blekkpatronene som et alternativ før sending.
- Løft maskinen foran og fest tappen på den oransje beskyttelsesdelen i nøkkelåpningen (1) nederst på papirmagasinet. Fest deretter beskyttelsesdelen over papirmagasinet i hevet posisjon (2).

![](_page_32_Picture_14.jpeg)

Trekk ut støpselet fra veggkontakten, og ta telefonledningen ut av maskinen.

- **6** Trekk ut maskinens støpsel fra stikkontakten.
- **7** Ta tak i plasttappene på hver side av maskinen med begge hender for å løfte opp skannerdekselet til åpen stilling. Koble deretter grensesnittkabelen fra maskinen, hvis denne er tilkoblet.
- **8** Ta tak i plasttappene på hver side av maskinen med begge hender og lukk skannerdekselet forsiktig.

![](_page_33_Picture_3.jpeg)

**9** Pakk blekkpatronene inn i posen, og fest posen med tape til papirmagasinet.

![](_page_33_Picture_5.jpeg)

10 Plasser maskinen i posen.

![](_page_33_Picture_7.jpeg)

**k** Pakk ned maskinen og dokumentasjonen i originalkartongen med originalemballasjen, som vist nedenfor.

# **Merk**

Hvis du sender maskinen tilbake til Brother som ledd av bytteservicen, pakk *kun* maskinen. Behold alle enkeltdeler og all dokumentasjon for bruk med din "byttemaskin".

![](_page_34_Picture_3.jpeg)

![](_page_34_Picture_4.jpeg)

12 Lukk kartongen med teip.

**A**

<span id="page-35-0"></span>**B Ordliste**

Dette er en full liste over alle funksjoner og betingelser som finnes i Brother-håndbøkene. Funksjonenes tilgjengelighet avhenger av modellen du har kjøpt.

#### **ADF (automatisk dokumentmater)**

Dokumentet kan legges i den automatiske dokumentmateren og skannes automatisk én side om gangen.

#### **Aktivitetsrapportintervall**

Den forhåndsprogrammerte perioden mellom automatiske utskrifter av faksaktivitetsrapporter. Du kan skrive ut faksaktivitetsrapporten etter behov uten å forstyrre den programmerte syklusen.

#### **Anroper-ID**

En tjeneste du kan kjøpe fra telefonselskapet slik at du kan vise nummeret (eller navnet) på den som ringer deg.

#### **Apparat-ID**

Den lagrede informasjonen som vises øverst på faksede sider. Omfatter avsenders navn og faksnummer.

#### **Automatisk faksutsendelse**

Fakssending uten å bruke håndsettet på en ekstern telefon.

#### **Automatisk gjenoppringing**

En funksjon som gjør maskinen i stand til å ringe det siste faksnummeret om igjen etter fem minutter, hvis faksen ikke ble sendt fordi linjen var opptatt.

#### **Autoreduksjon**

Reduserer størrelsen på innkommende fakser.

#### **Biapparat**

En telefon som bruker samme linje som faksen, men som er koblet til en egen stikkontakt.

#### **Brukerinnstillinger**

En trykt rapport som viser gjeldende innstillinger på maskinen.

#### **CNG-toner**

De spesielle tonene (pipelydene) som sendes av faksmaskiner under automatisk sending, for å fortelle mottakermaskinen at anropet er fra en faksmaskin.

#### **Display (LCD)**

Tekstdisplayet på maskinen som viser interaktive meldinger under programmering i displayet, og som går over til å vise dato og klokkeslett når maskinen ikke er aktiv.

#### **Dobbel tilgang**

Maskinen kan skanne utgående fakser eller programmerte jobber inn i minnet samtidig som den sender en faks fra minnet eller mottar eller skriver ut en innkommende faks.

#### **ECM (Feilkorrigeringsmodus)**

Oppdager feil under faksoverføring, og sender siden(e) i faksen som hadde en feil på nytt.

#### **Ekstern telefon**

En TAD (telefonsvarer) eller telefon som er tilkoblet maskinen.

#### **F/T-ringetid**

Hvor lenge Brother-maskinen ringer (når mottaksmodus er satt til Faks/Tel) for å varsle deg om å ta over et taleanrop som er besvart automatisk.

#### **Faks/Tel**

Du kan motta fakser og telefonanrop. Ikke velg denne modusen hvis du bruker en ekstern telefonsvarer (TAD).

#### **Faksaktivitet**

Skriver ut en liste med informasjon om de siste 200 inngående og utgående faksene. TX betyr sending. RX betyr mottak.

#### **Faksdeteksjon**

Gjør maskinen i stand til å svare på CNGtoner hvis du avbryter et innkommende faksanrop ved å besvare det.

#### **Fakstoner**

De signalene som sendes av avsender- og mottakerfaksmaskinen mens de kommuniserer med hverandre.

#### **Fin modus**

Oppløsningen er 203 × 196 dpi. Brukes for liten skrift og diagrammer.

#### **Fjernaktiveringskode**

Trykk denne koden (**l 5 1**) når du besvarer et faksanrop fra et biapparat eller en ekstern telefon.

#### **Fjerndeaktiveringskode (kun for Fax/Tel-modus)**

Når maskinen besvarer et taleanrop, avgir den spesielle, doble ringesignaler. Du kan da besvare anropet fra et biapparat ved å trykke denne koden (**# 5 1**).

#### **Fotomodus (kun svart/hvitt)**

En oppløsningsinnstilling som bruker ulike grånyanser for best mulig gjengivelse av fotografier.

#### **Gruppenummer**

En kombinasjon av hurtigvalgnumre som er lagret i en hurtigvalgposisjon for gruppesending.

#### **Gruppesending**

Muligheten til å sende samme faksmelding til flere steder samtidig.

#### **Gråtoner**

De ulike nyansene av grått som er tilgjengelige for kopiering, skanning og faksing av fotografier.

#### **Hurtigvalg**

Et forhåndsprogrammert nummer for enkel oppringing.

#### **Innobella™**

Innobella™ er en serie ekte forbruksmaterialer som leveres av Brother. For best mulig resultat anbefaler Brother at du bruker Innobella™ blekk og papir.

#### **Jobber i kø**

Du kan kontrollere hvilke jobber som venter i minnet, og annullere jobber enkeltvis.

#### **Kodingsmetode**

En metode for å kode informasjonen i et dokument. Alle faksmaskiner må bruke en minimumsstandard av Modified Huffman (MH). Din maskin kan bruke høyere komprimeringsmetoder, Modified Read (MR), Modified Modified Read (MMR) eller Joint Photographic Experts Group (JPEG), hvis mottakermaskinen også støtter samme standard.

#### **Kommunikasjonsfeil (Komm.feil)**

En feil under sending eller mottak av faks, vanligvis forårsaket av statisk interferens eller støy på linjen.

#### **Kompatibilitetsgruppe**

Muligheten én faksenhet har til å kommunisere med en annen. Kompatibilitet er sikret mellom ITU-Tgrupper.

#### **Kontrast**

Innstilling for å kompensere for mørke eller lyse dokumenter ved å gjøre kopier av mørke dokumenter lysere og lyse dokumenter mørkere.

#### **Kortnummerliste**

En liste over navn og numre som er lagret i numerisk rekkefølge i hurtigvalgminnet.

#### **Lyshet**

Du kan endre lysheten slik at hele bildet blir enten lysere eller mørkere.

#### **Manuell faks**

Når du tar av røret på den eksterne telefonen, kan du høre mottakerfaksmaskinen svare før du trykker **Mono Start** eller **Colour Start** for å begynne sendingen.

#### **Menymodus**

Programmeringsmodus for endring av innstillingene på maskinen.

#### **Midlertidige innstillinger**

Du kan velge enkelte alternativer for hver faksoverføring og kopieringsjobb uten å endre standardinnstillingene.

#### **OCR (optisk tegngjenkjennelse)**

Programvaren ScanSoft™ PaperPort™12SE med OCR eller Presto! PageManager konverterer et bilde av en tekst til tekst som kan redigeres.

#### **Oppløsning**

Antall vertikale og horisontale linjer per tomme. Se: Standard, Fin, Superfin og Foto.

#### **Oversjøisk modus**

Gjør midlertidige endringer i fakstonene for å ta høyde for statisk støy og interferens på telefonlinjer til utlandet.

#### **Pause**

Lar deg legge inn en 3,5 sekunders forsinkelse i oppringingssekvensen mens du ringer ved hjelp av talltastaturet eller mens du lagrer hurtigvalgnumre. Trykk **Redial/Pause**-tasten på kontrollpanelet ønsket antall ganger for lengre pauser.

#### **Ringevolum**

Voluminnstilling for maskinens ringesignal.

#### **Sending**

Prosessen for å sende fakser over telefonlinjen fra din maskin til mottakerens faksmaskin.

#### **Sending i sanntid**

Når minnet er fullt, kan du sende fakser i sanntid.

#### **Skanning**

Prosessen med å sende et elektronisk bilde av et papirdokument til datamaskinen.

#### **Standardoppløsning**

203 × 98 dpi (svart-hvitt). 203 × 196 dpi (farge). Brukes for tekst i vanlig størrelse og raskest mulig overføring.

#### **Superfin modus (kun svart/hvitt)**

203 × 392 dpi. Best til veldig liten skrift og strektegning.

#### **Søk**

En numerisk eller alfabetisk elektronisk liste av lagrede hurtigvalgnumre og gruppenumre.

#### **TAD (telefonsvarerenhet)**

Du kan koble en ekstern telefonsvarer til din maskin.

#### **Tetthet**

Du kan endre tettheten slik at hele bildet blir enten lysere eller mørkere.

#### **Utsatt svar**

Antall ringesignaler før maskinen svarer i modusen Kun fax og Fax/Tel.

#### **Volum til pipetone**

Innstilling av lydstyrken på pipetonen når du trykker en tast eller gjør en feil.

#### **WLAN-rapport**

En trykt rapport som viser resultatet av WLAN-koblingen.

#### **Xmit-rapport (Sendingsverifiseringsrapport)**

En liste over alle sendinger, som angir dato, klokkeslett og oppringt nummer.

<span id="page-38-0"></span>

# **C Stikkordliste**

## **Numerisk**

![](_page_38_Picture_320.jpeg)

## **A**

![](_page_38_Picture_321.jpeg)

## **B**

![](_page_38_Picture_322.jpeg)

## **C**

**ControlCenter** Se Programvarehåndbok.

## **D**

![](_page_38_Picture_323.jpeg)

## **F**

![](_page_38_Picture_324.jpeg)

![](_page_38_Picture_325.jpeg)

## **G**

![](_page_38_Picture_326.jpeg)

## **H**

![](_page_38_Picture_327.jpeg)

## **I**

![](_page_38_Picture_328.jpeg)

## **K**

![](_page_38_Picture_329.jpeg)

![](_page_39_Picture_320.jpeg)

### **L**

![](_page_39_Picture_321.jpeg)

### **M**

![](_page_39_Picture_322.jpeg)

## **N**

![](_page_39_Picture_323.jpeg)

### **O**

![](_page_39_Picture_324.jpeg)

### **P**

![](_page_39_Picture_325.jpeg)

Presto! PageManager

Se Programvarehåndbok. Se også Hjelp i programmet Presto! PageManager.

### **R**

![](_page_39_Picture_326.jpeg)

### **S**

![](_page_39_Picture_327.jpeg)

## **T**

![](_page_39_Picture_328.jpeg)

## **U**

![](_page_39_Picture_329.jpeg)

### **W**

Windows® Se Programvarehåndbok.

![](_page_40_Picture_0.jpeg)

**Besøk oss på Internett <http://www.brother.com/>**

Denne maskinen er bare godkjent for bruk i landet der den ble kjøpt. Lokale Brother-selskaper og deres forhandlere tilbyr bare støtte til kunder som har kjøpt maskinene i deres eget land.